Technical Note

FLDM-00090 Rev 01

# Analysis of Advanta Solid Tumor Assay Samples

 $M$ egan McCluskey<sup>ı</sup>, Kevin LeVan<sup>ı</sup>, Jonathan Liu<sup>ı</sup>, Ni Shouyong<sup>ı</sup>, Jennifer Geis<sup>2</sup>, Michael Gonzales<sup>2</sup>, David King<sup>2</sup>, Charles Park<sup>2</sup> 1 SoftGenetics LLC, State College, PA; 2 Fluidigm Corporation, South San Francisco, CA

## An Example Using the SNP/Indel Discovery and CNV Tools in NextGENe Software

To advance our understanding of cancer and make strides toward improved patient care, researchers have a growing need to evaluate somatic mutations, often from limited quantities of available samples. The Advanta™ Solid Tumor NGS Library Prep Assay with the automated Juno™ system produces targeted ampliconbased barcoded libraries for subsequent analysis on Illumina® NGS platforms, optimizing interrogation of high-value, low-variant-frequency SNPs, indels and CNVs within oncology-relevant genes.

**FELUIDIGM** 

This technical note provides steps for analyzing samples prepared with the Fluidigm Advanta Solid Tumor NGS Library Prep Assay using NextGENe® Software by SoftGenetics®, LLC. NextGENe Software can detect low-allele-frequency somatic variants along with copy number variations (CNV).

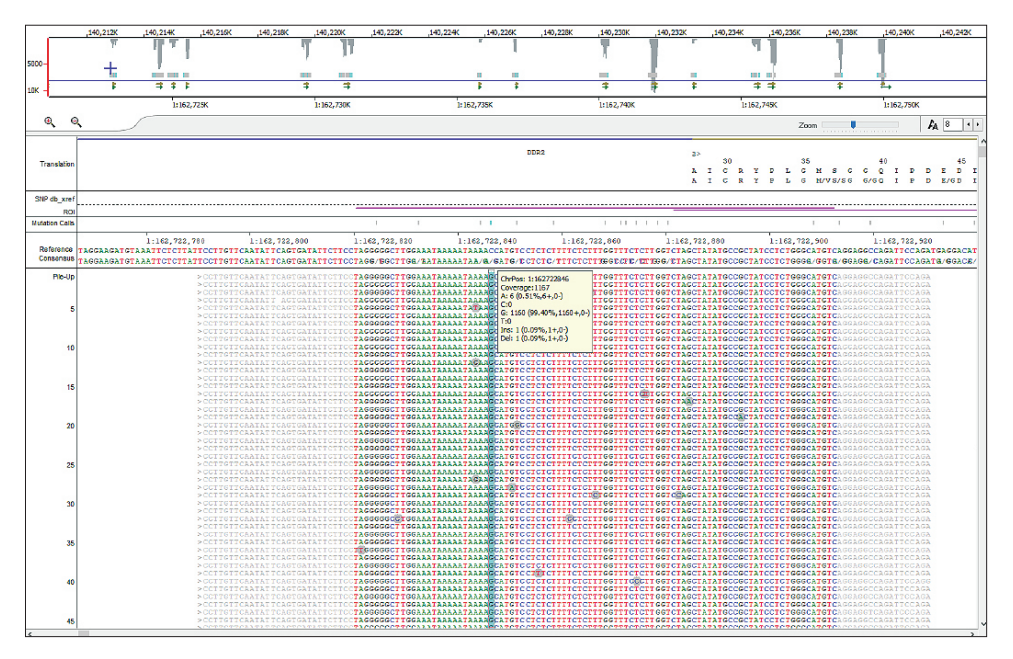

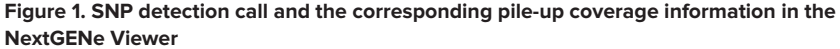

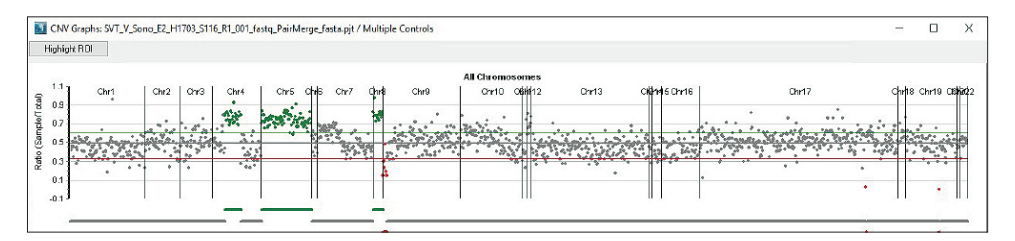

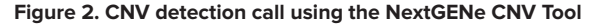

# SNP and Indel Discovery

## **Step A: Perform Reference Setup.**

Ensure that the desired genome reference (either Human\_v37p.13\_105 or Human\_GRCh38p.7\_108) from the SoftGenetics Reference Database is pre-loaded. Refer to the NextGENe User Manual for details of how to import a reference.

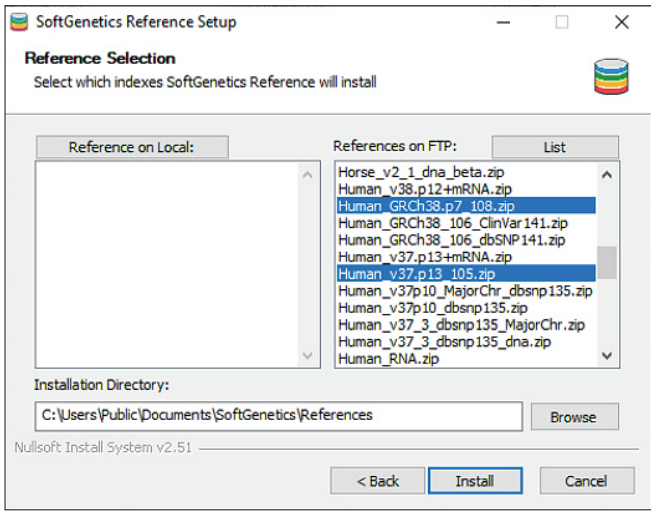

**Figure 3. Reference import**

## **Step B: Merge paired-end reads using the Overlap Merger.**

Use the Overlap Merger to combine the paired-end R1 and R2 FASTQ reads to generate a FASTA file, \*\_PairMerged.fasta, of merged reads with higher-quality base calls.

- **1** Launch NextGENe and close the Project Wizard.
- **2** Go to the Tools Menu and click Overlap Merger.
- **3** Either load the previously saved settings file by clicking Load or manually change the settings to those shown in Figure 4.
- **4** Click Add and select the R1 and R2 FASTQ files of a sample. Note: Up to 96 samples may be processed together and are merged appropriately if sharing the same base sample name.
- **5** Set the appropriate Output path.
- **6** Click OK when ready to process. A pop-up window appears when the merging is complete.

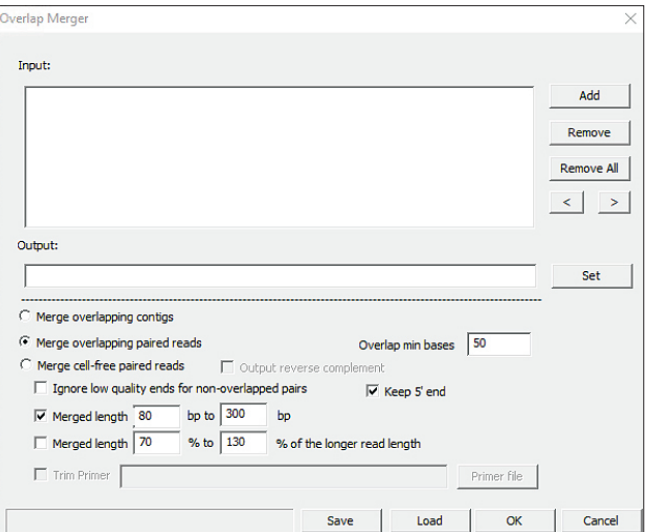

**Figure 4. Recommended settings for the Overlap Merger**

#### **Step C: Align a sample and generate the Mutation Report.**

Samples may be processed individually or as a batch. For batch sample processing, skip to Step E. For a single sample, launch NextGENe and use the Project Wizard to perform the following steps:

- **1** Load the recommended alignment settings file, Advanta\_Solid\_Tumor\_Alignment\_Settings.ini.
- **2** Click Load Data. In the Sample files field, select the \*\_PairMerged.fasta file generated in Step B.
- **3** In the Reference files field, select the desired reference under Preloaded that was imported in Step A.
- **4** Set the desired output path in the Output field.
- **5** Ensure that the path to the Amplicon BED file is set appropriately to the Advanta\_Solid\_Tumor\_assays. bed that provides the genomic locations of the targeted regions without the primers.
- **6** Click Alignment and review the loaded settings. Modify if desired. Recommended: Use very loose parameters for Mutation percentage and SNP allele count for the Mutation filter in this alignment step, outlined in Figure 6, and then use stricter ones in the Mutation Report settings. This still results in the output but prevents the need to re-align if new parameters for curation are desired.

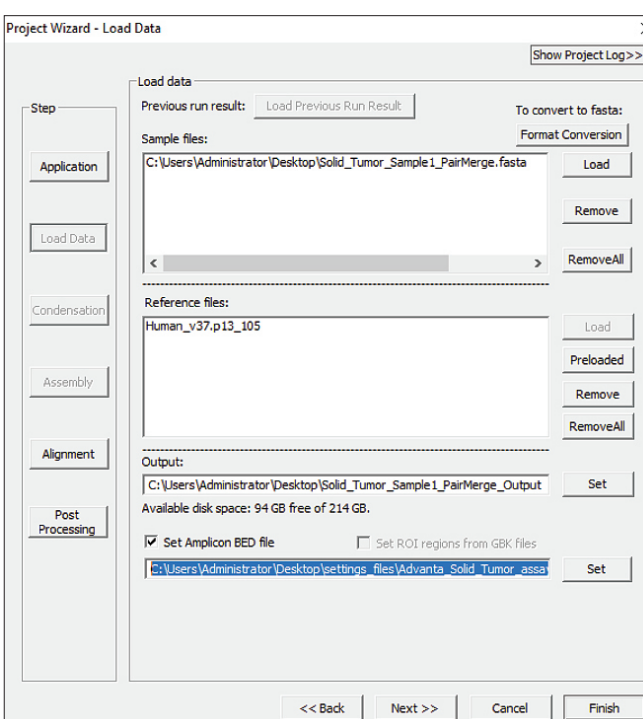

**7** Click the Post Processing button to ensure that the Mutation Report is pointed to the correct Settings file location, either Advanta\_Solid\_Tumor\_Mutation\_ Report\_Settings.ini or another desired Mutation Report settings file saved from a previous run, shown in Figure 7.

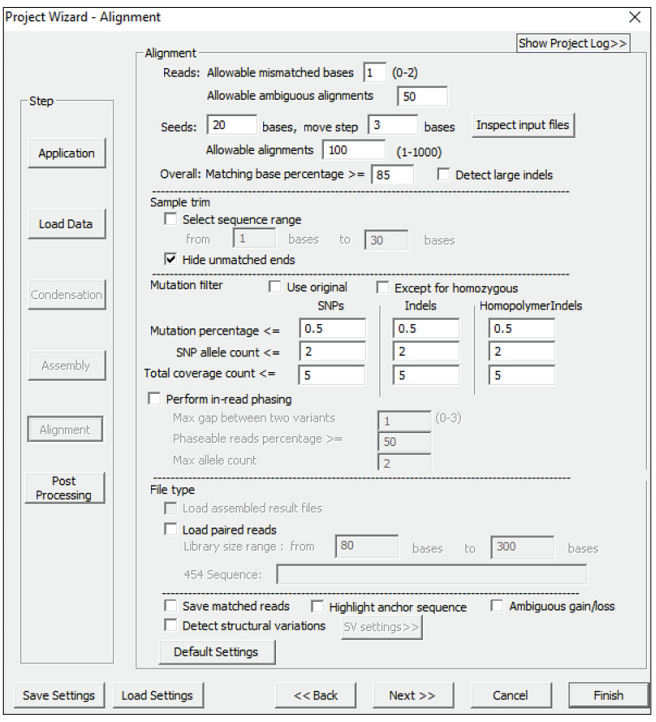

**Figure 6. Recommended settings for the Alignment and Mutation filter settings**

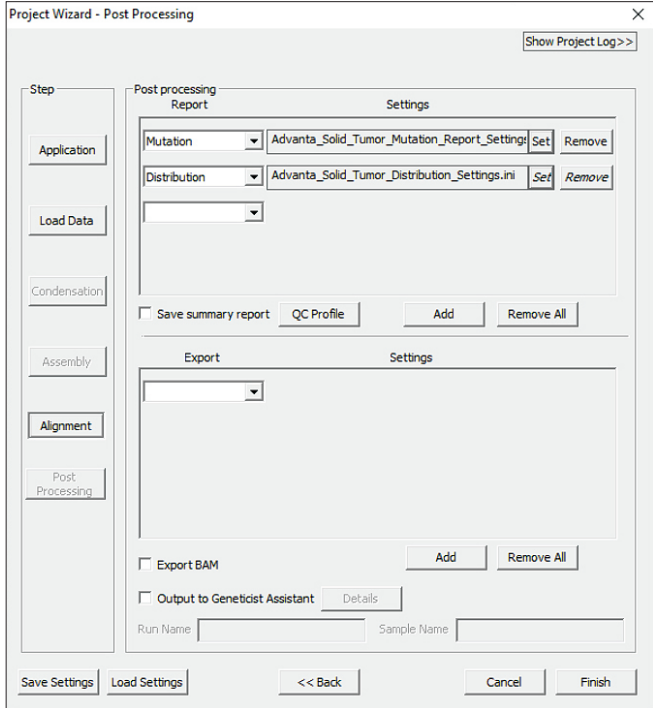

**Figure 5. Project Wizard single-sample data loading step**

**Figure 7. Project Wizard single-sample report settings**

- **8** Ensure that the Distribution Report is pointed to the correct Settings file location, either Advanta\_ Solid\_Tumor\_Distribution\_Settings.ini or another desired Distribution Report settings file saved from a previous run.
- **9** Click Finish to close the Project Wizard.
- **10** In the Projects window, click Run to process the sample.

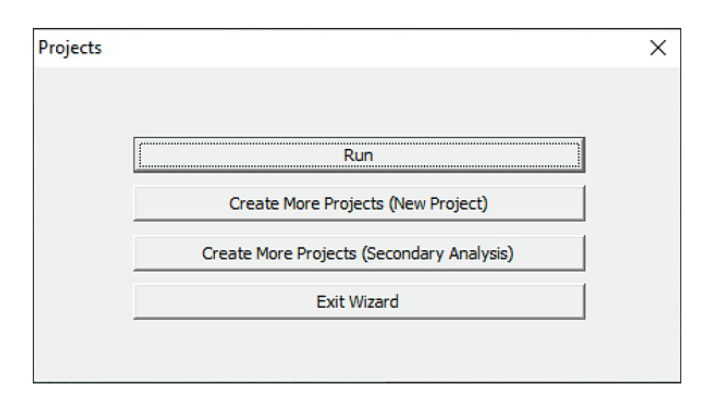

**Figure 8. Final window to launch processing**

#### **Step D: View output.**

After completion, the NextGENe Viewer automatically opens, displaying the pile-ups as shown in Figure 1 and the Mutation Report (not shown).

When the user clicks the SNP/indel events listed in the report, the viewer automatically changes to the genomic location of the event.

#### **Step E: Perform multiple sample processing.**

Many samples can be processed as a batch after merging is completed in Step B.

Refer to the NextGENe User Manual (NextGENe-2.4.2- UG001) for details to set up AutoRun and to create a batch job using the Fluidigm Advanta Solid Tumor template or another settings file that generates the Mutation Report and the Distribution Coverage Report. Use of the Fluidigm Advanta Solid Tumor template automatically applies parameters used to conduct the internal analytical validation.

Generated files include VCF format files, which can be compiled and manipulated as other VCF files, and NextGENe formatted text files, which can be loaded into a spreadsheet program like Excel® as tables for review.

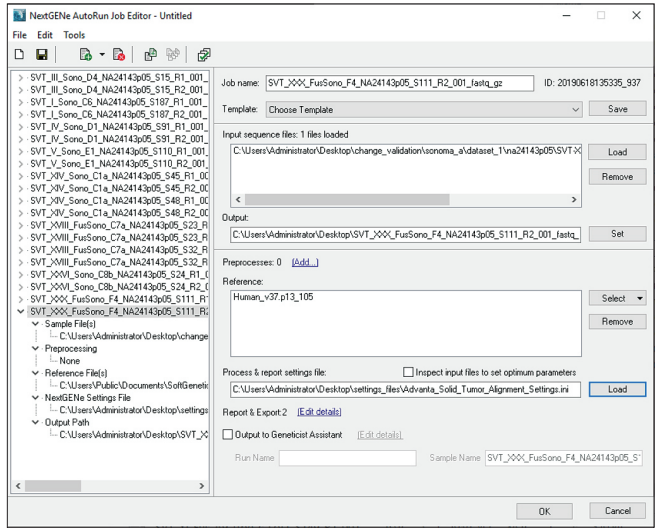

**Figure 9. The Job Editor is used for batch processing of samples in the AutoRun feature.**

# CNV Detection

#### **Step A: Generate project files for samples.**

Execute the methods listed under the previous section, SNP and Indel Discovery, for all samples that the CNV analysis is to be performed on.

### **Step B: Generate project files for controls.**

Execute the methods listed under the previous section, SNP and Indel Discovery, for a set of control samples that are known to not have CNVs. For this reference, a set of 12 Genome in a Bottle (GIAB) samples that were sequenced using the same methods as the samples to be analyzed for CNV is used as a control set.

### **Step C: Set CNV Report parameters.**

- **1** Launch NextGENe and close the Project Wizard.
- **2** Go to the File menu and click Open NextGENe Viewer.
- **3** After the NextGENe Viewer has opened, go to the Comparisons menu and click CNV Tool.
- **4** In the CNV Tool settings window, click Load Settings and load the Advanta\_Solid\_Tumor\_CNV\_Settings. ini file or a different settings file from a previous run.

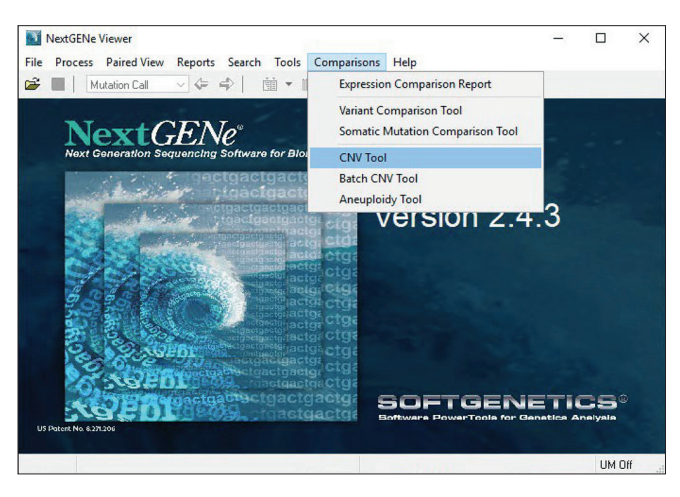

**Figure 10. Open the CNV Tool from the NextGENe Viewer.**

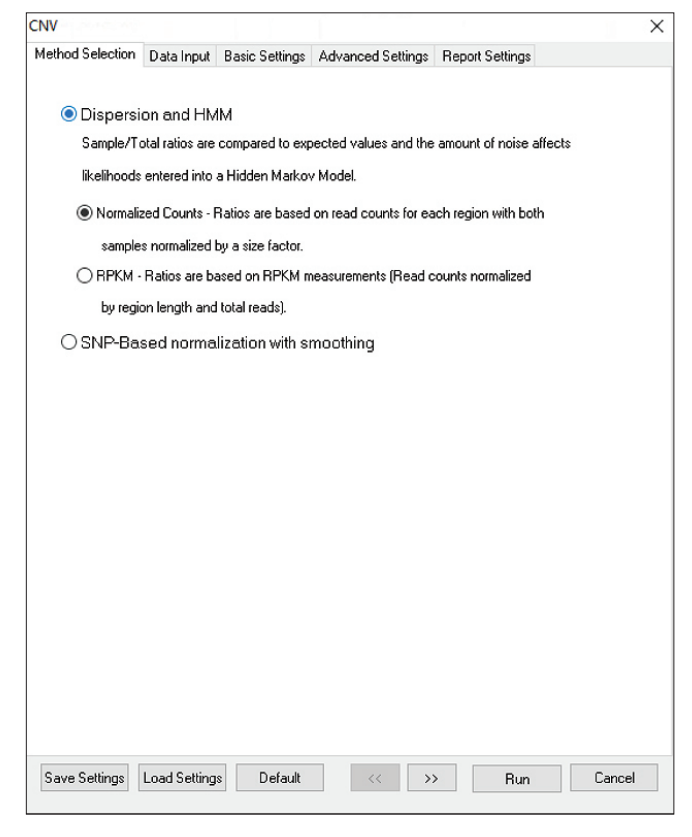

#### **Figure 11. CNV Tool settings window**

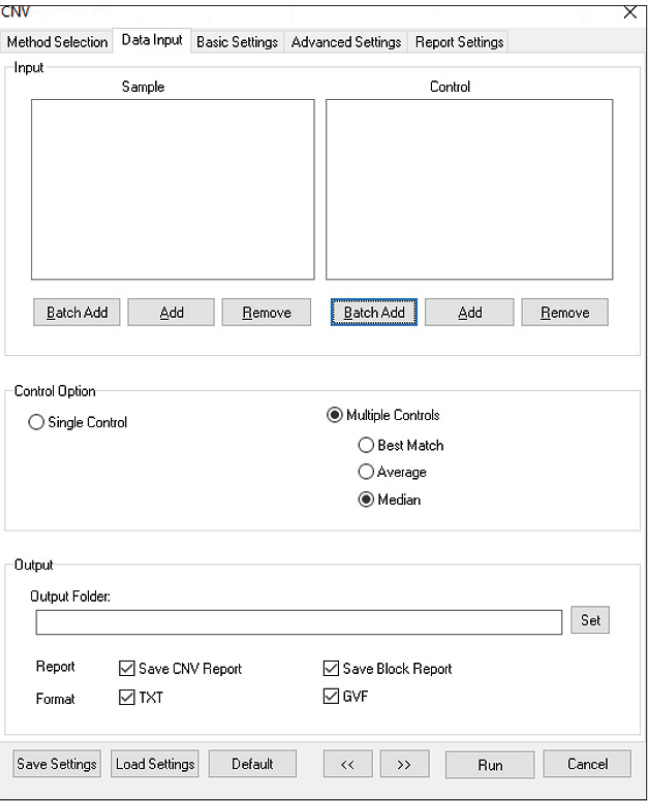

**Figure 12. Data Input for CNV Tool**

- **5** Click the Data Input tab and under the Control field, select Batch Add.
- **6** Navigate to the folder that contains the project files generated in Step B and click OK. (The software recursively searches that folder for all project files.)
- **7** Under the Sample field, select Batch Add, navigate to the folder that contains the project files generated in Step A, and click OK. (The software recursively searches for all project files in the selected folder. Up to 48 samples may be processed at one time for CNVs.)
- **8** Set the Output Folder path as desired.
- **9** Click the Basic Settings tab and check that the Input region of interest path is set to the correct location of Advanta\_Solid\_Tumor\_assays.bed, as in Figure 13.
- **10** Modify any additional parameters as desired and click Run.

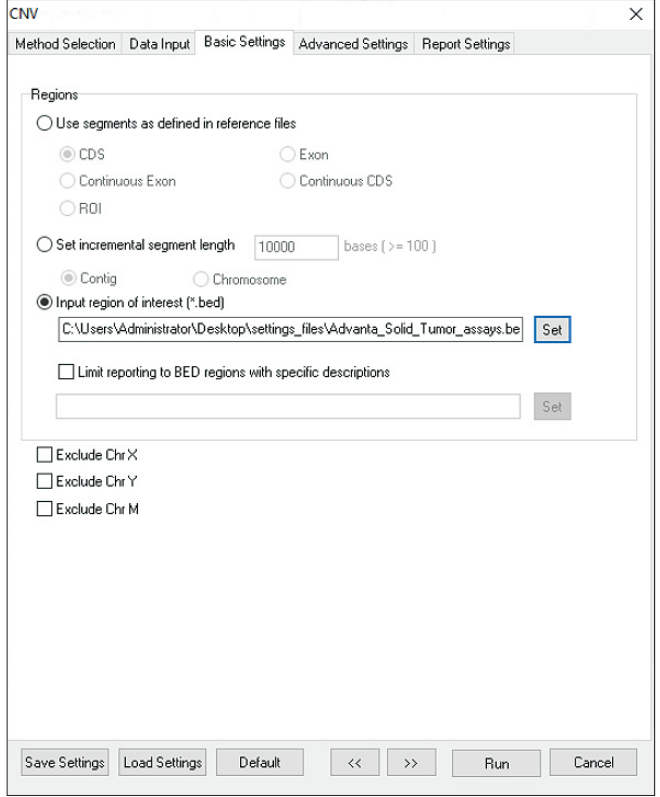

**Figure 13. Basic Settings for CNV Tool**

## **Step D: View CNV Report and plots.**

After the CNV Tool has finished running, the CNV Report for the first sample is displayed.

Generated files include GVF and NextGENe formatted text files, which may be loaded into a spreadsheet program like Excel as tables for review.

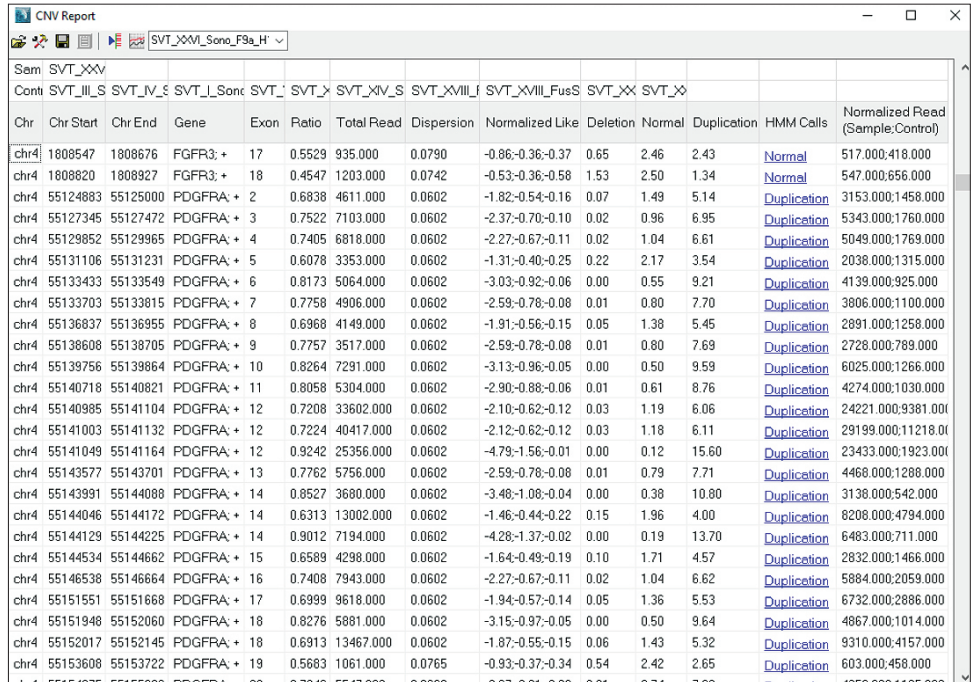

**Figure 14: An example of a CNV report. Select a different sample by clicking the drop-down menu on the toolbar. To view the CNV plots, click the CNV Graphs button next to the drop-down menu, including one similar to Figure 2.**

## **For more information**

**The Advanta Solid Tumor NGS Library Prep Assay:** Contact **[tech.support@fluidigm.com](mailto:tech.support%40fluidigm.com?subject=)**.

**Receive a 30-day free trial of the NextGENe software:** Contact **[tech\\_support@softgenetics.com](mailto:tech_support%40softgenetics.com?subject=)**.

#### **CORPORATE HEADQUARTERS**

7000 Shoreline Court, Suite 100 South San Francisco, CA 94080 USA Toll-free: 866 359 4354 in the US and Canada Fax: 650 871 7152 fluidigm.com

#### **SALES**

North America | +1 650 266 6170 | info-us@fluidigm.com Europe/EMEA | +33 1 60 92 42 40 | info-europe@fluidigm.com Latin America | +1 650 266 6170 | info-latinamerica@fluidigm.com Japan | +81 3 3662 2150 | info-japan@fluidigm.com China (excluding Hong Kong) | +86 21 3255 8368 | info-china@fluidigm.com All other Asian countries | +1 650 266 6170 | info-asia@fluidigm.com

#### **For Research Use Only. Not for use in diagnostic procedures.**

Information in this publication is subject to change without notice. **Patent and License Information:** fluidigm.com/legal/notices. **Trademarks:** Fluidigm, the Fluidigm logo, Advanta, and Juno are trademarks and/or registered trademarks of Fluidigm Corporation in the United States and/or other countries. All other trademarks are the sole property of their respective owners. ©2020 Fluidigm Corporation. All rights reserved. 01/2020